## **C언어 기본과정**

## **- 코딩 SW 사용 설명서 -**

## **헬로앱스**

www.helloapps.co.kr 070-4417-1559 helloapps@naver.com

본 교재의 저작권과 소유권은 ㈜헬로앱스에 있습니다. 헬로앱스와 협의없는 무단 배포를 금지합니다.

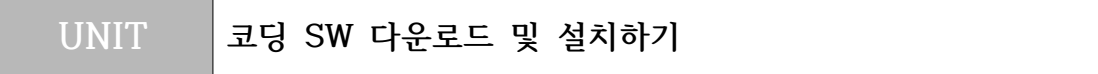

- C언어 코딩을 위해서 가장 먼저 해야할 일은 C언어 코딩 SW를 다운로드 받아서 설치하는 일입니다.
- 헬로앱스 홈페이지로 접속한 후 상단의 무료 코딩 SW를 메뉴를 클릭합니 다.
	- ∙헬로앱스 홈페이지: www.helloapps.co.kr

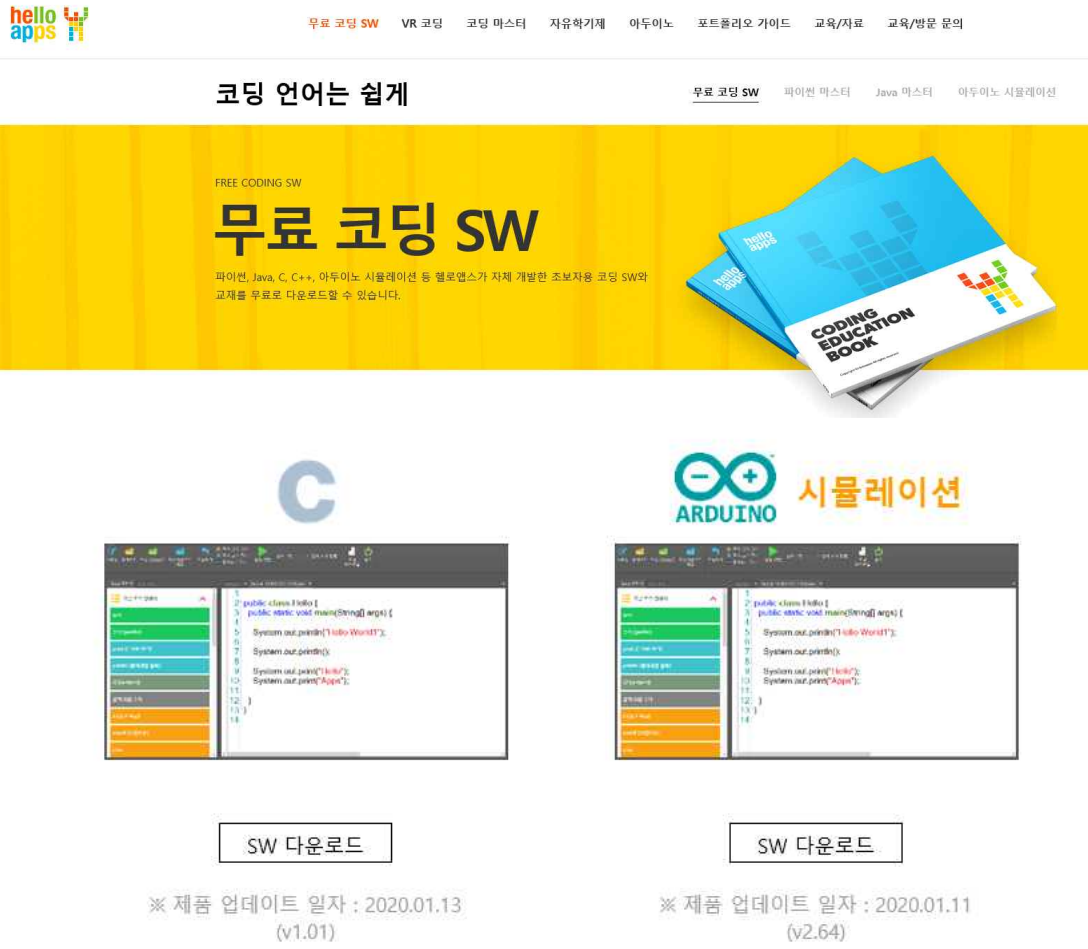

- 무료 코딩 SW 항목 중에서 C언어 코딩 SW를 클릭하여 다운로드 페이지 이동한 후, 해당 SW를 다운로드 받습니다.
- 다운로드 받은 SW의 설치를 진행합니다. 특별히 선택할 사항은 없으며, "다음" 버튼만 클릭해 주면 설치가 완료됩니다.

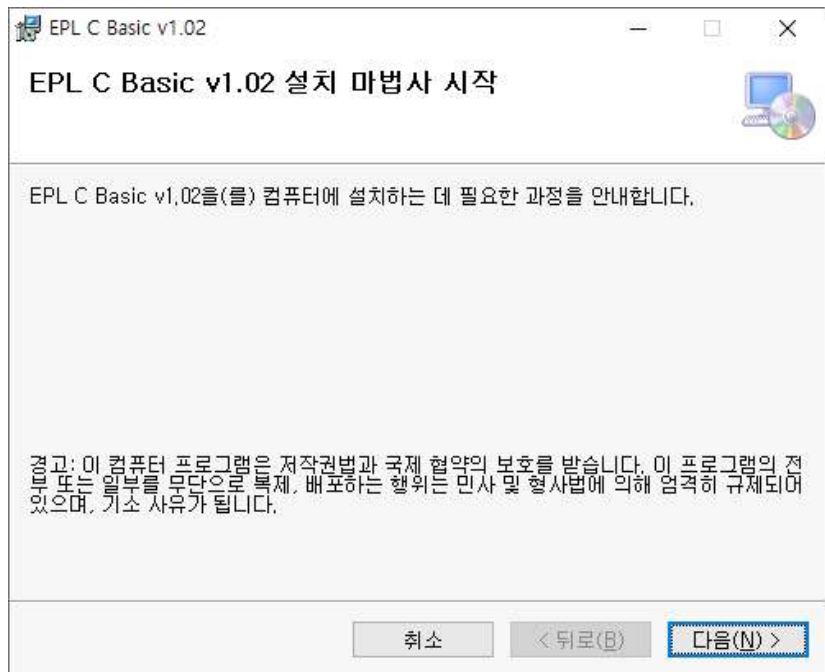

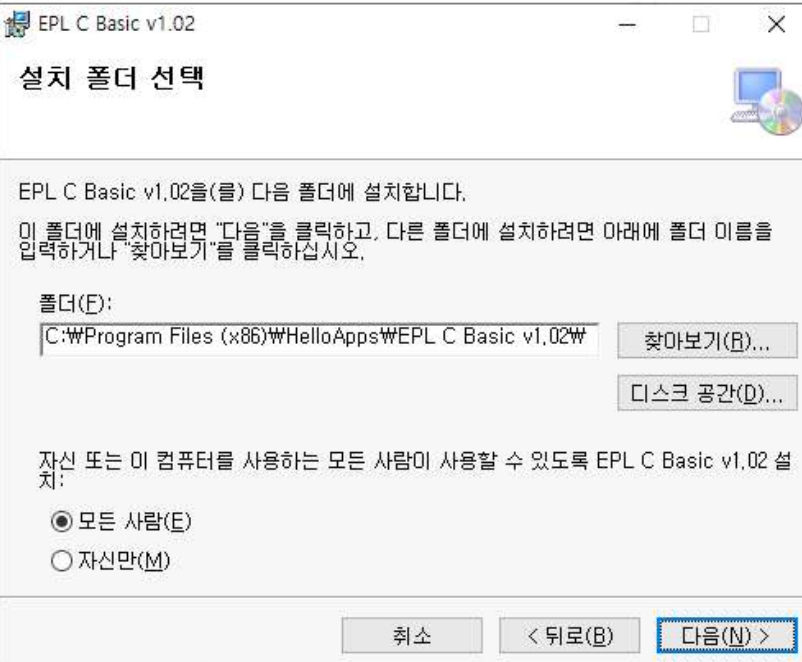

● 설치 후에 바탕화면을 살펴보면 EPL 이름의 폴더가 하나 추가되어 있는 것 을 확인할 수 있습니다. EPL 폴더를 클릭하여 폴더 안에 있는 C언어 코딩 마스터 프로그램을 실행합니다.

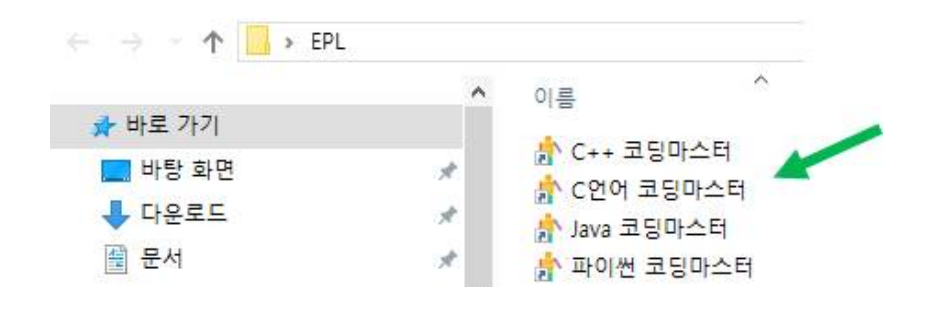

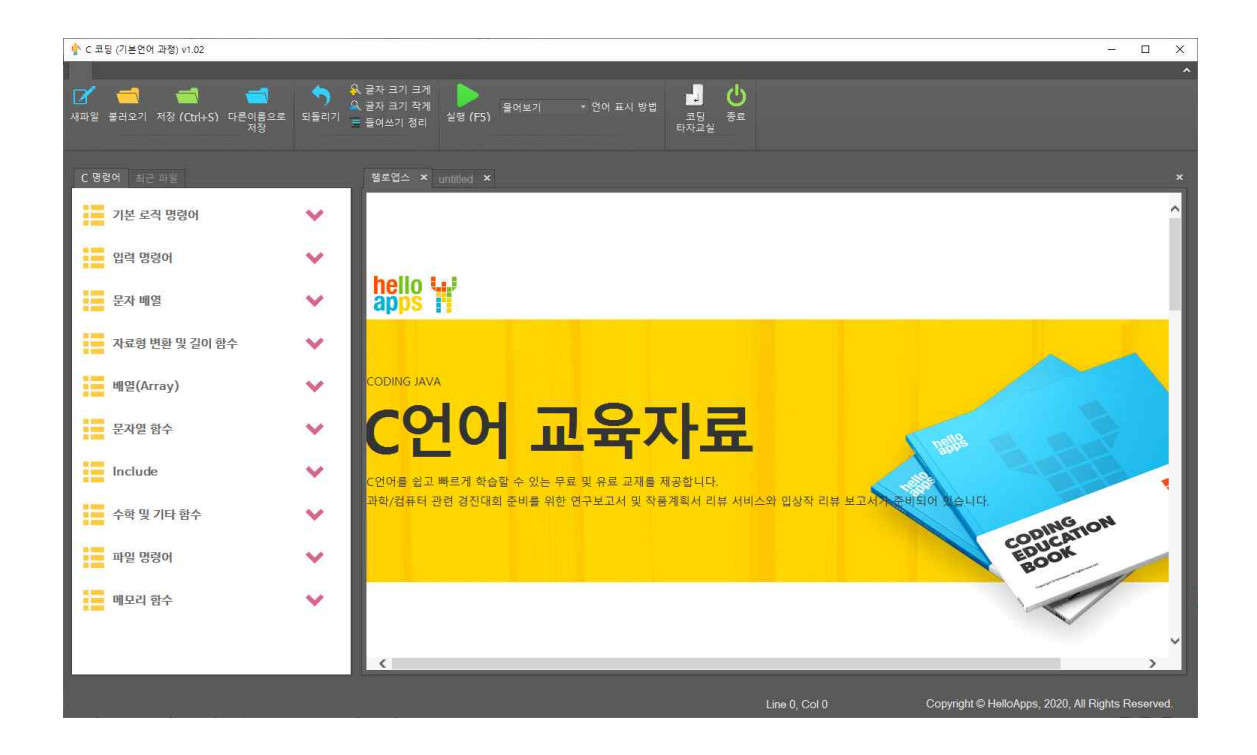

## **UNIT C언어 블록코딩 시작하기**

- C언어 코딩마스터 프로그램은 2가지 코딩 모드를 지원합니다.
	- ∙첫번째 모드: 초보자를 위한 블록 편집기 모드
	- ∙두번째 모드: 일반 사용자를 위한 텍스트 편집기 모드
- 먼저 상단 메뉴에서 새파일 메뉴를 클릭합니다. 코딩 언어를 선택하는 창이 표시되면 블록언어를 선택한 후, 확인 버튼을 클릭합니다.

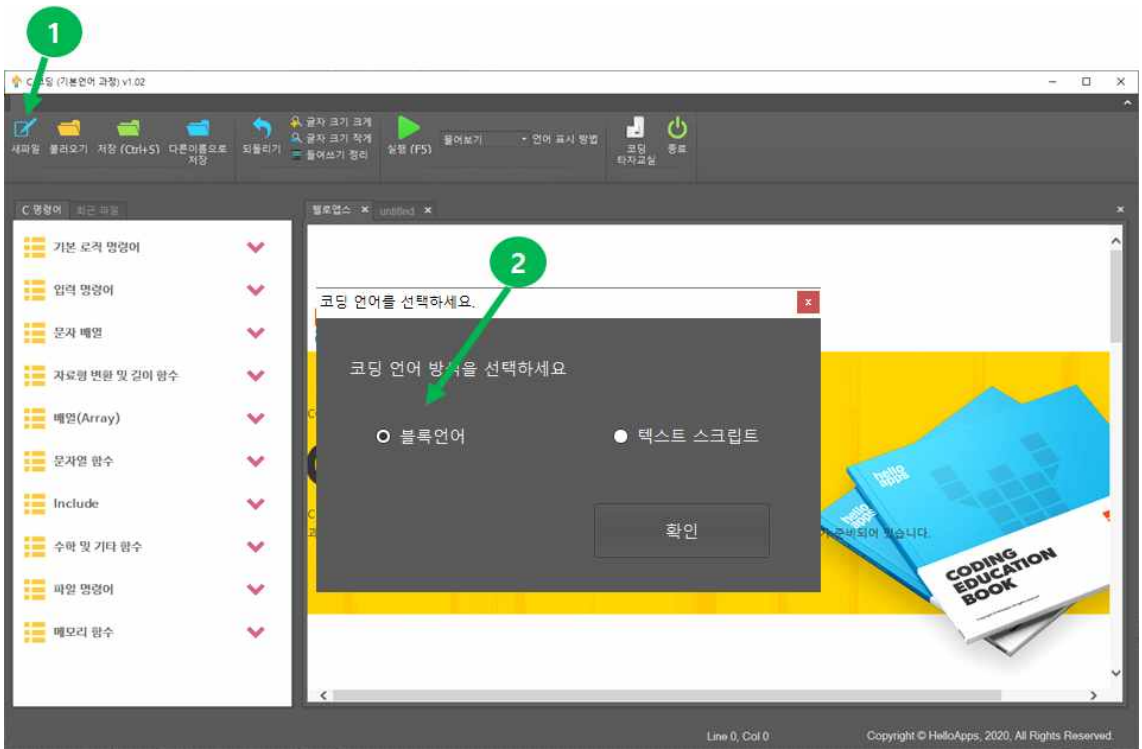

● C언어의 블록모드에서는 다음과 같이 main 함수가 기본적으로 생성된 상태 로 시작합니다.

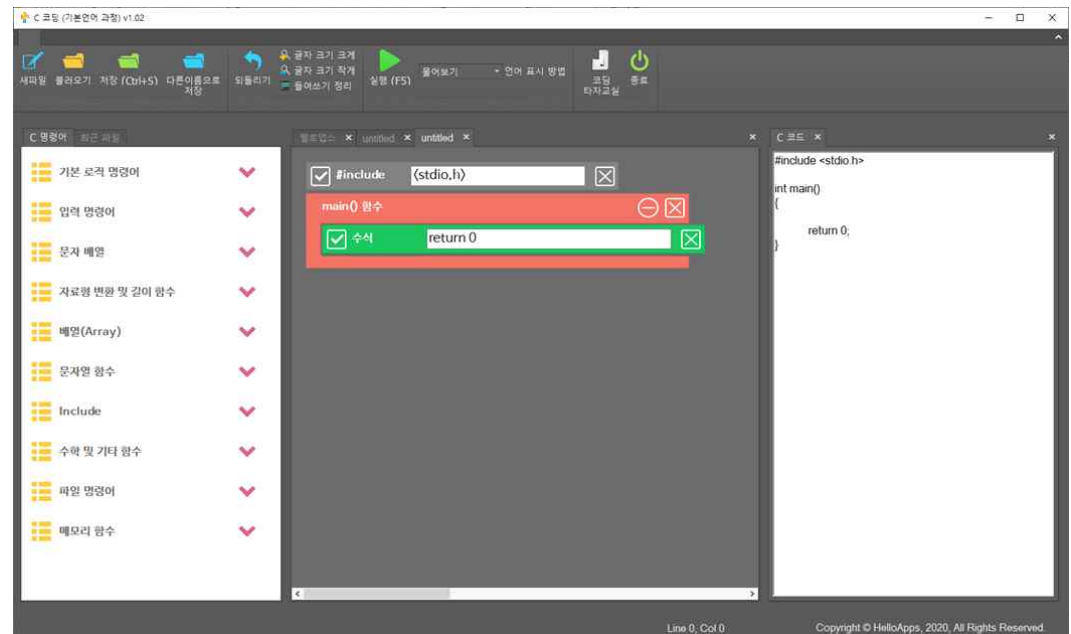

● 왼쪽 메뉴에서 기본 로직 명령어 그룹을 클릭합니다.

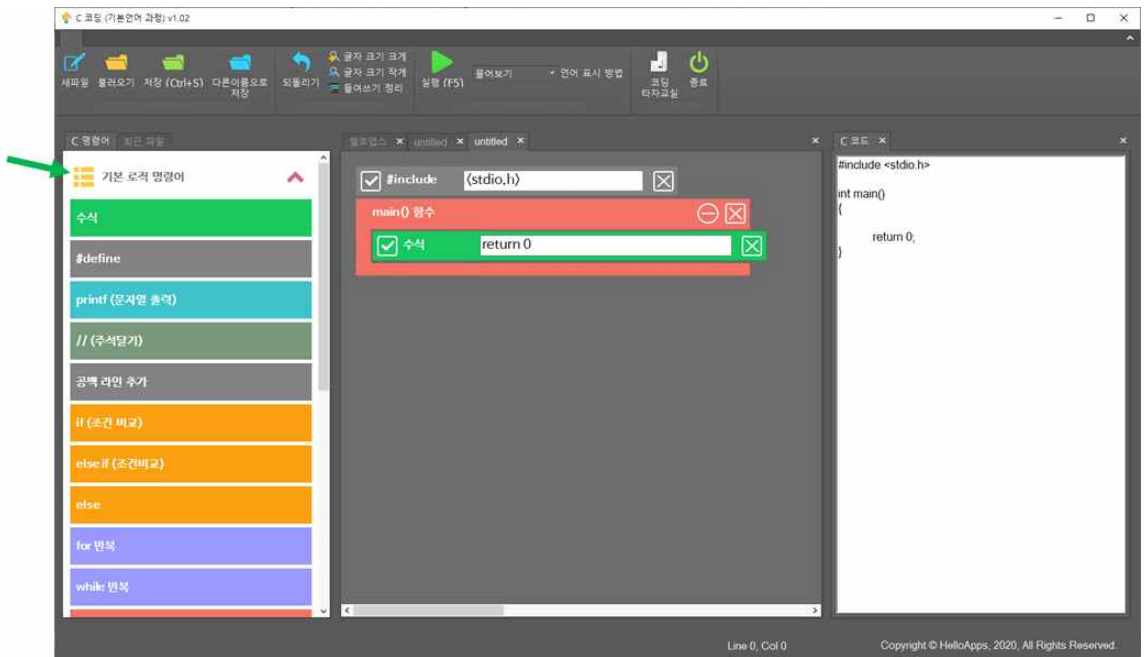

● 왼쪽 메뉴에서 printf (문자열 출력) 명령어를 마우스로 드래그 하여 main 함수 안으로 이동시킵니다.

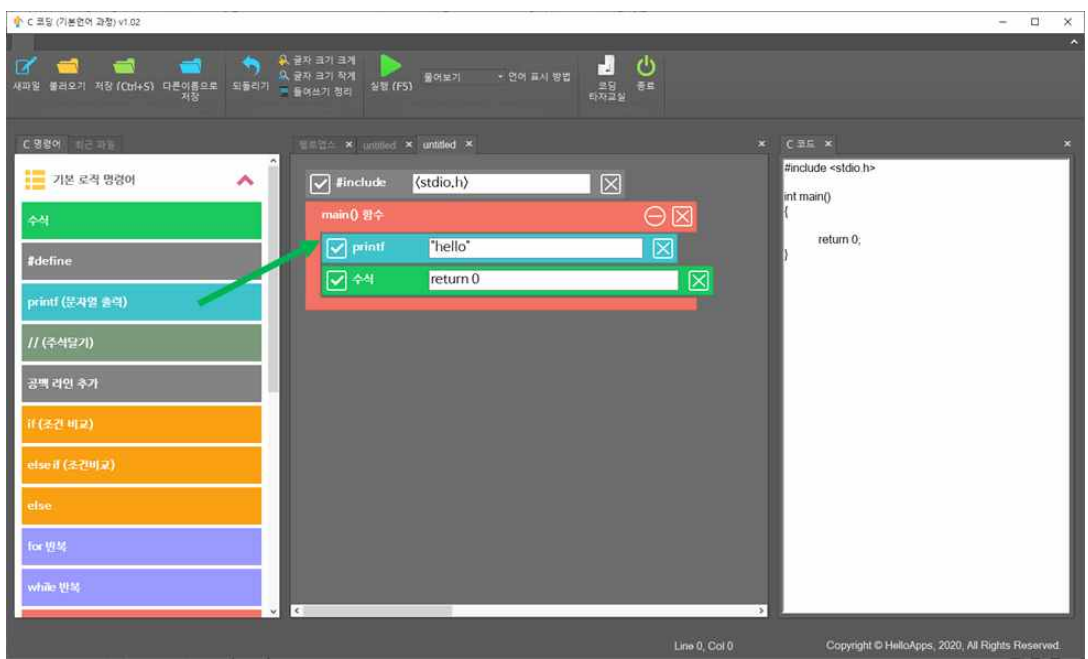

● 저장 버튼을 클릭하여 파일을 저장합니다. 저장 시에는 오른쪽에 C언어 코 드가 생성되는 것을 볼 수 있습니다.

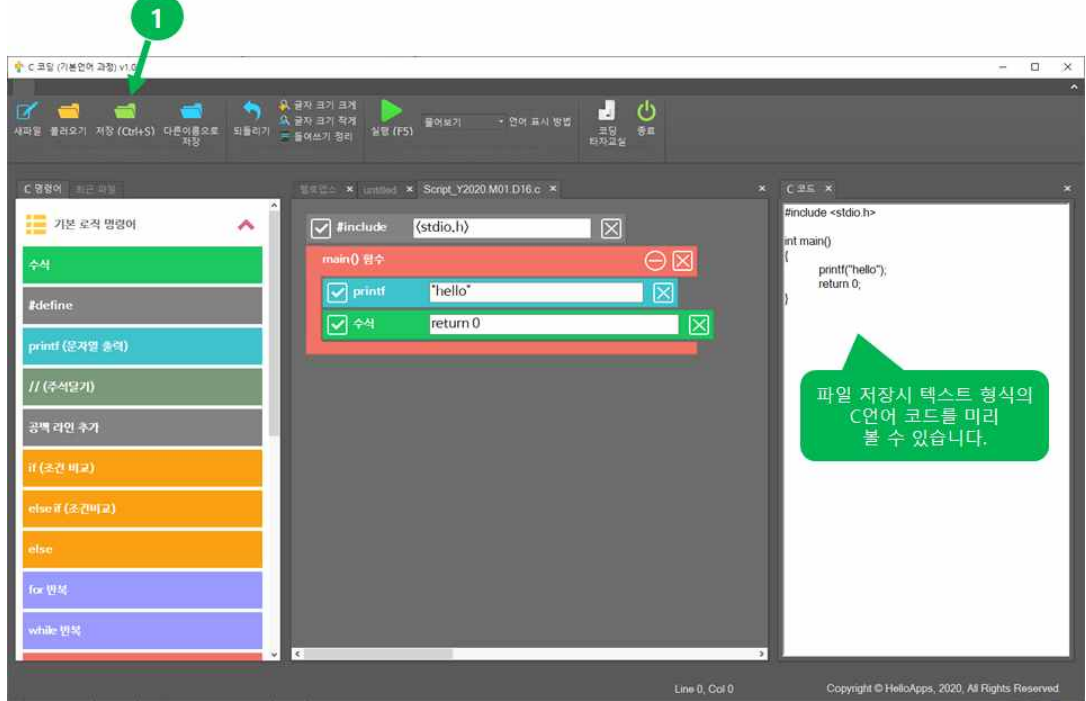

● 실행 버튼을 클릭하여 블록 코드를 실행합니다.

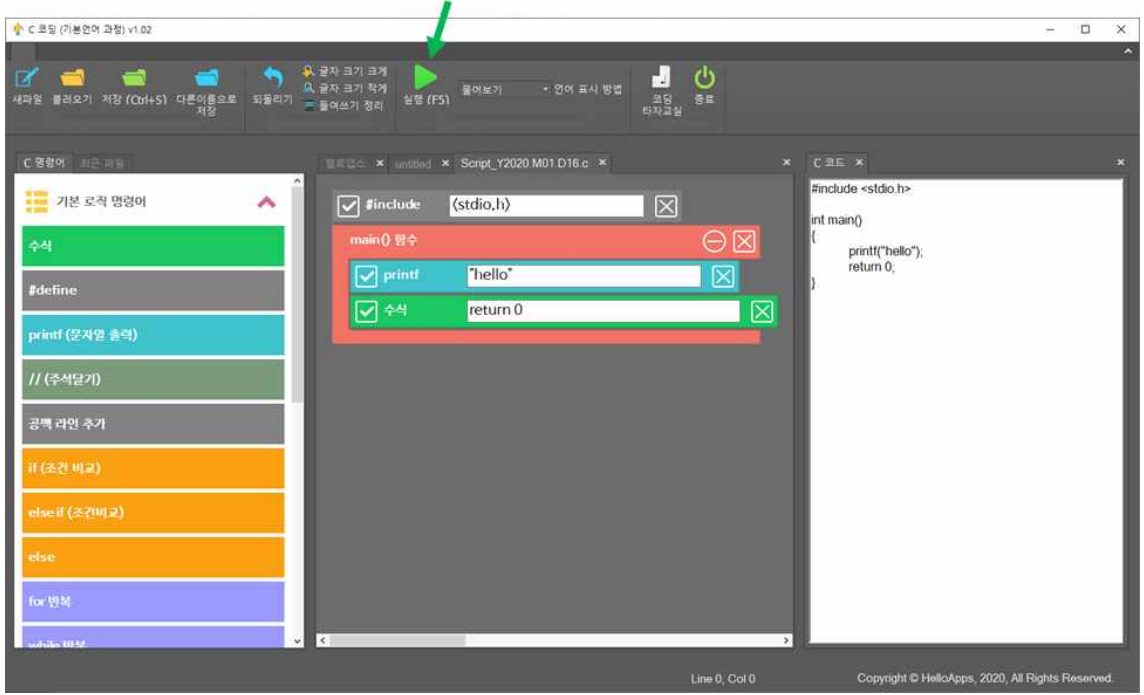

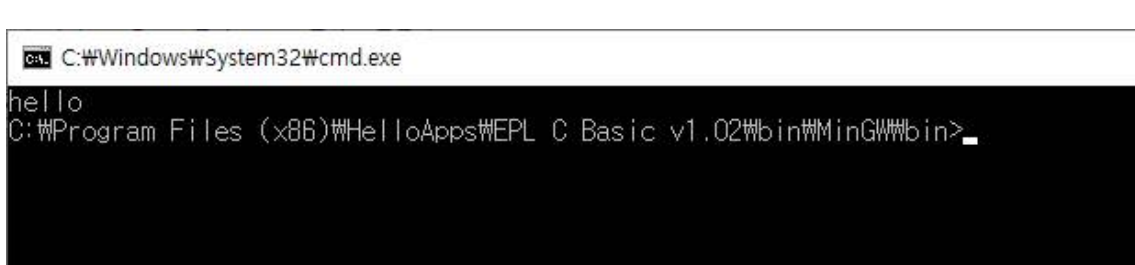

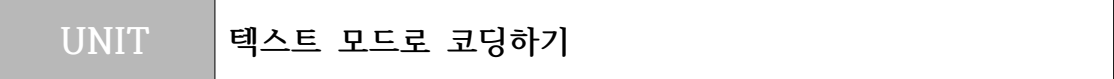

● 텍스트 모드로 코딩을 하기 위해서는 코드를 새로 생성하거나 오픈할 때, 텍 스트 모드를 선택해 주면 됩니다. 다음과 같이 메뉴에서 새파일을 클릭한 후, 텍스트 스크립트를 선택합니다.

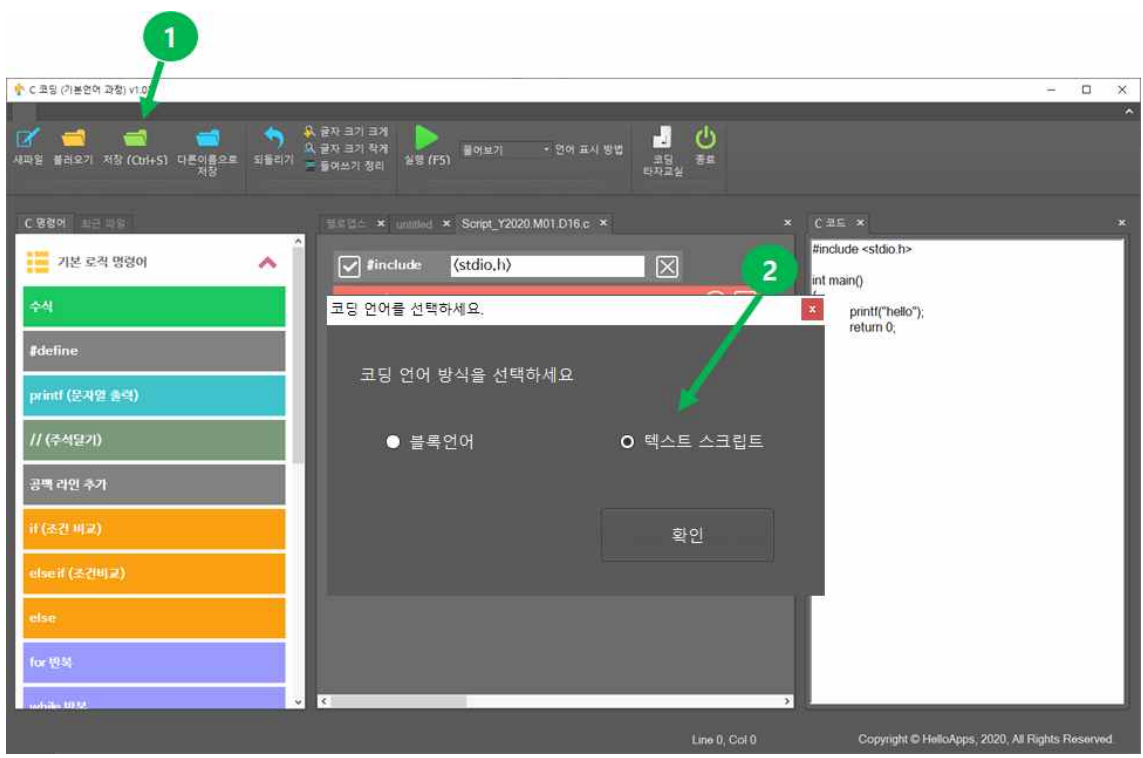

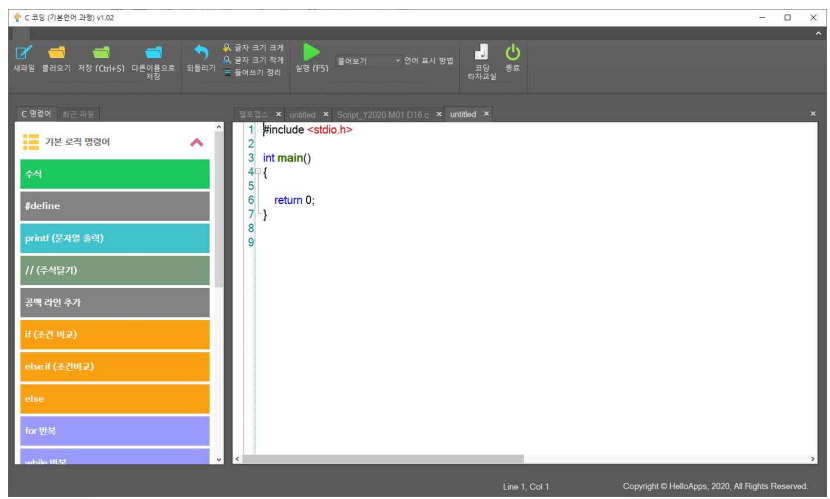

● 왼쪽 메뉴에서 printf (문자라인 출력) 명령어를 마우스로 끌어다가 main 함수 내부에 추가하면 기본 명령어가 자동으로 입력됩니다.

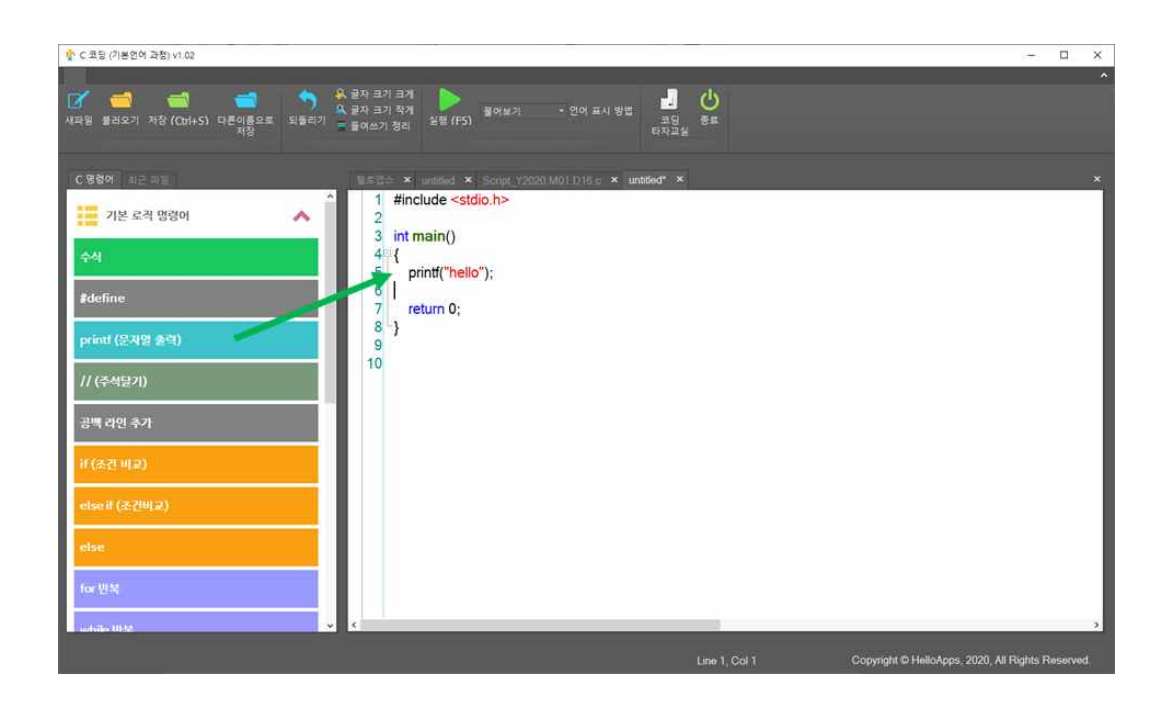

● 글자크게 메뉴를 클릭하면 편집기의 글자 크기를 더 크게 할 수 있습니다.

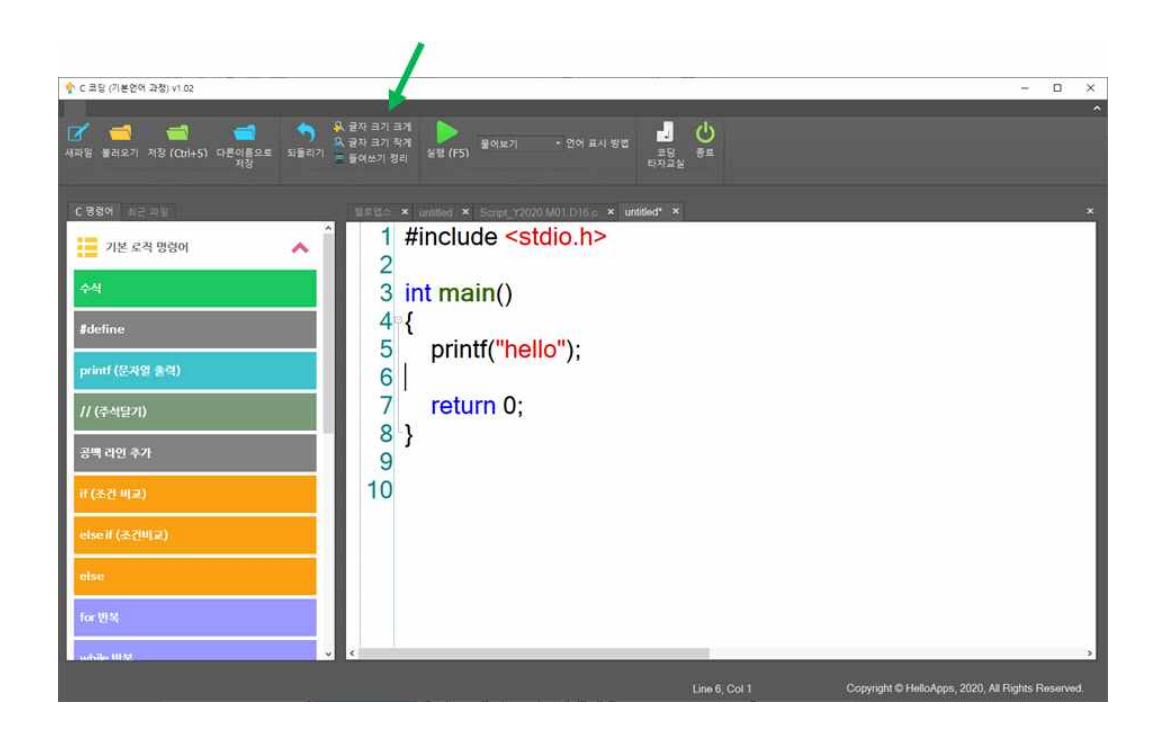

● 실행 버튼을 클릭하여 스크립트를 실행시킬 수 있습니다.

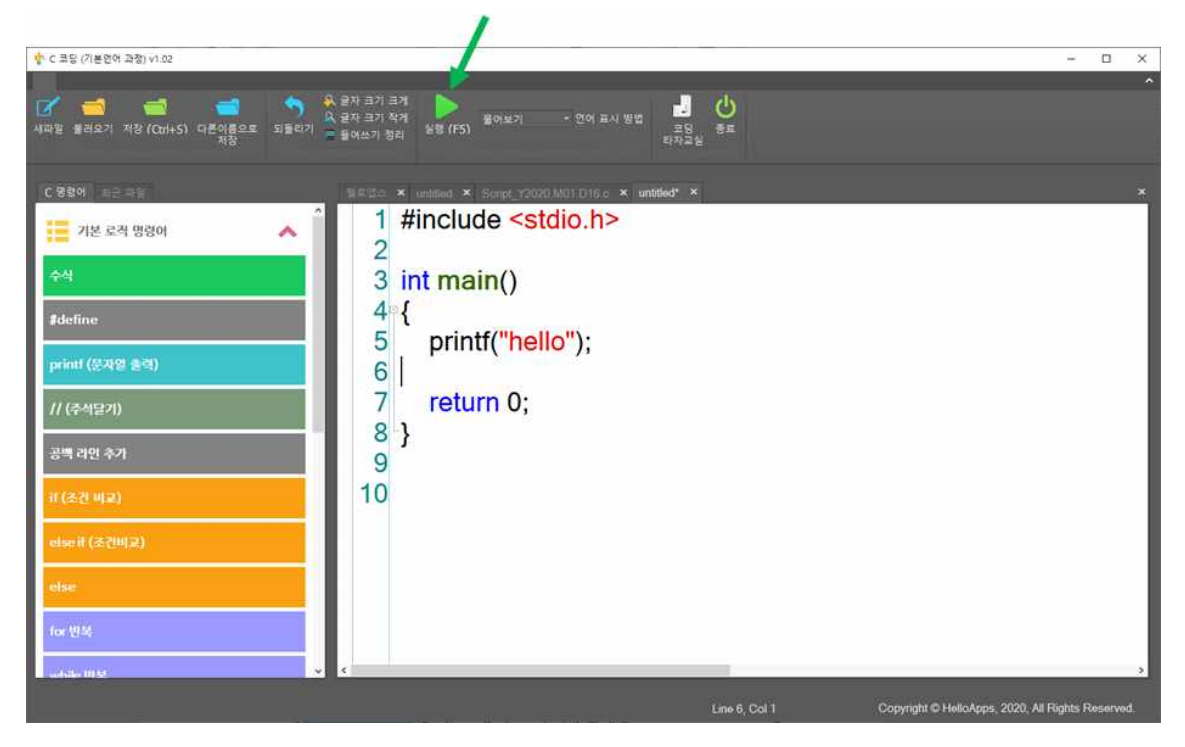

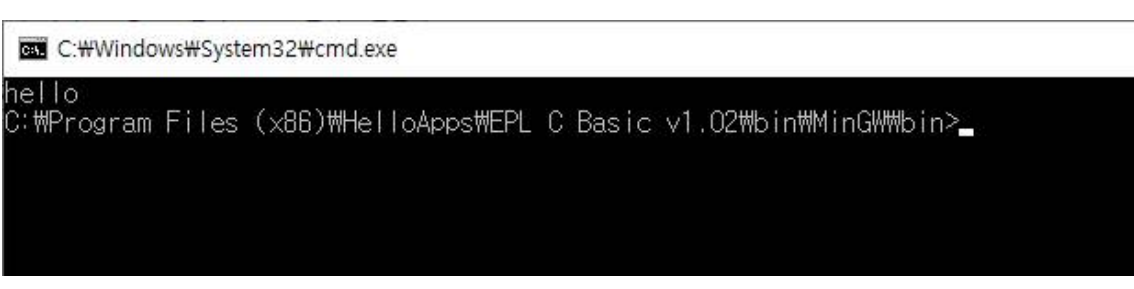

● 코드를 생성하거나 오픈할 때 마다 블록모드 또는 텍스트 모드를 선택하는 것이 불편하면 코딩 모드를 고정시킬 수 있습니다. 프로그램 위쪽 메뉴의 가운데에 있는 언어 표시 방법 항목을 보면 기본 값으로 "물어보기" 상태로 되어 있습니다. 이 값을 "항상 스크립트로" 방식으로 변경해 주면, 그 다음 부터는 항상 텍스트 방식으로 창이 열리게 됩니다.

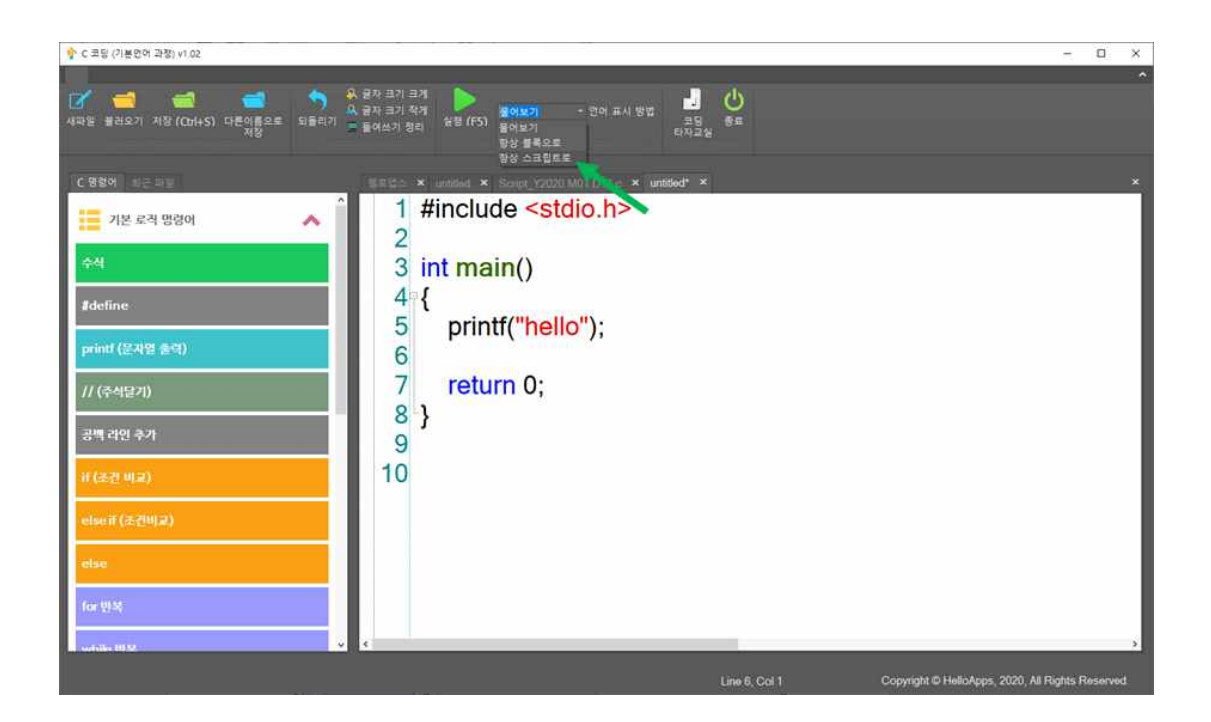

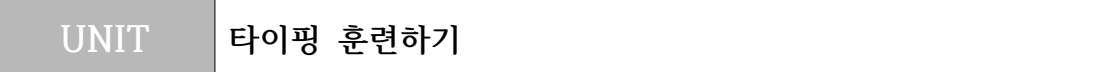

- 코딩에서 가장 기본적으로 중요한 부분은 타이핑 능력입니다. 코드 타이핑에 훈련이 되어 있지 않으면 코드의 오타가 늘고, 코드 개발 시간이 오래 걸리 게 됩니다. 타이핑은 코딩마스터 프로그램의 코딩 타자교실로 훈련을 할 수 있습니다.
- 코딩 타자교실은 파이썬, Java, C언어 등 다양한 언어로 구성된 명령어를 타이핑하면서 익숙해 지도록 하고 있습니다.

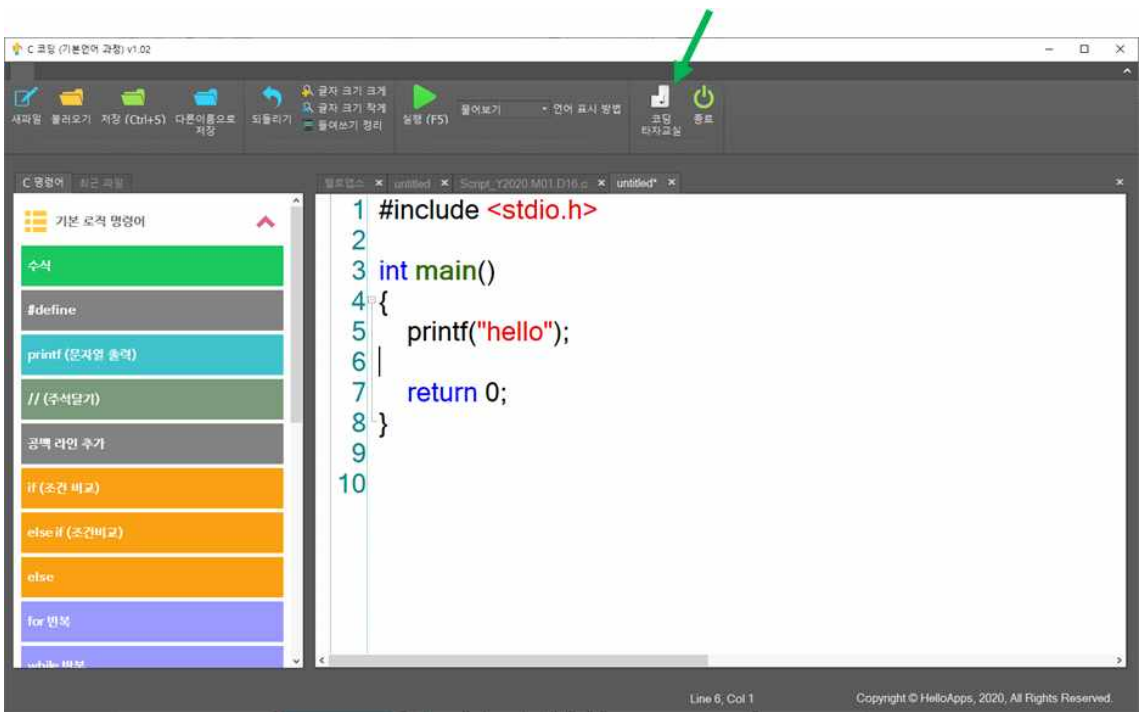

● 시작 (F5) 버튼을 클릭하면 레벨1부터 시작되며, 명령어 들이 내려옵니다. 최대 레벨 10까지 진행됩니다.

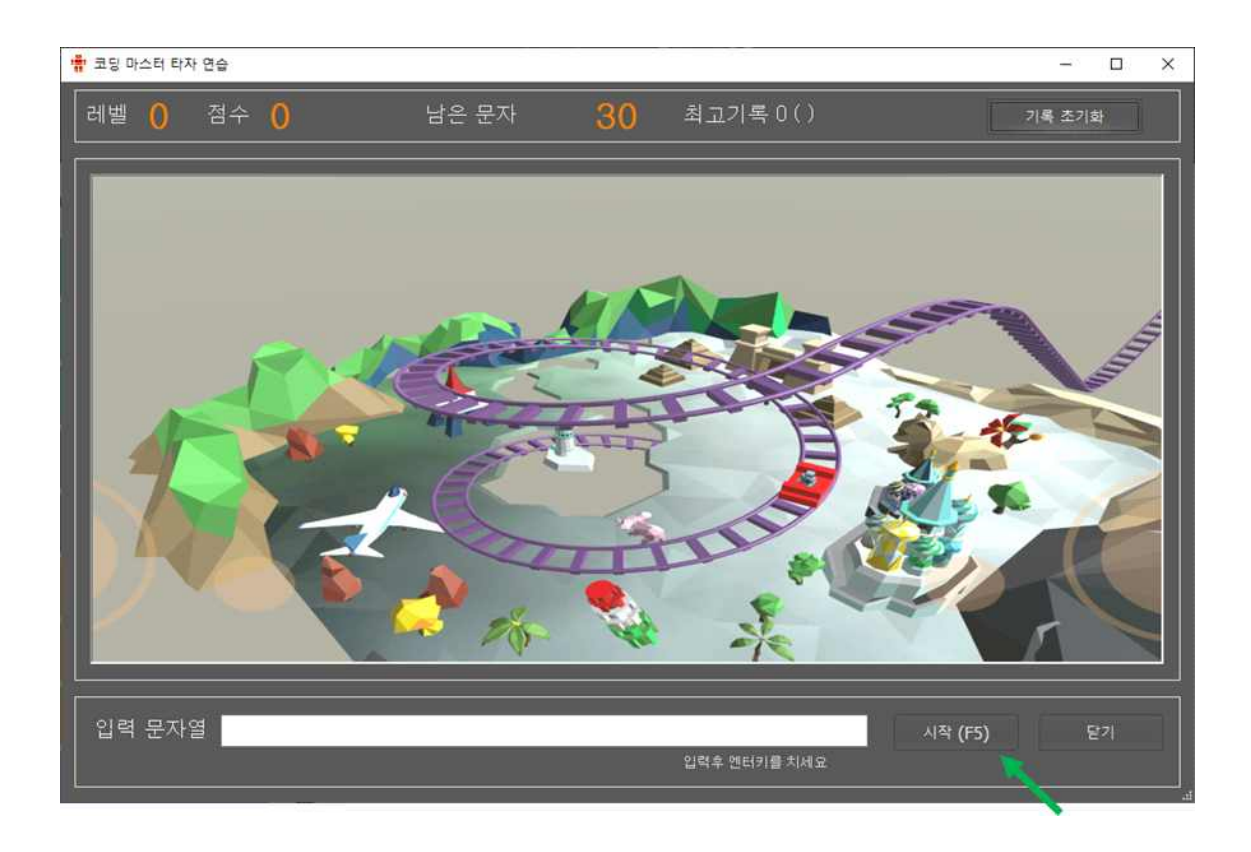